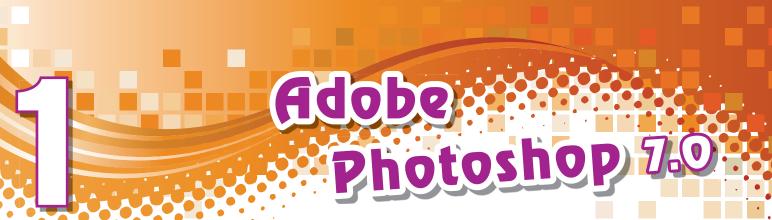

# **LEARNING OBJECTIVES**

You will learn about:

- 1. important features of Adobe Photoshop
- 2. Startup Screen Toolbox, Menu Bar, Option Bar, Palettes, Layers
- 3. opening and importing images
- 4. Toolbox
- 5. creating a new image
- 6. Color modes, Color Palette and Brush Palette
- 7. Layer, Layer Palette, Creating, Hiding, Deleting layer
- 8. Channels, Masks, Text and Fonts

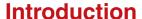

Adobe Photoshop, also known as Photoshop, is a graphics editing program developed and published by Adobe Systems. Photoshop allows all formats of images, such as GIF, JPG, PCX, BMP and many more, to be imported and edited, customised or changed into almost anything imaginable. Web designers, photographers and other graphics professionals use Photoshop to prepare images for web pages, to correct and retouch photographs, to customise images with special effects and text, to import and export images in a variety of file formats and much more. So far, 14 versions of Photoshop have been released by Adobe Systems. You will learn to use Adobe Photoshop 7.0 in this lesson. Higher versions such as CS, CS 2, CS 3, CS 4, CS 5 are also available. Photoshop is available in more than 20 languages.

# **Adobe Photoshop Features**

Some of the important features of Adobe Photoshop 7.0 are discussed here.

## **Selection**

You can select only that part of an image where you want changes to take effect.

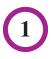

## Layering

Layering lets you work on different parts of a photo which can then be put together for a dramatic finish.

# Image size alteration

This feature enlarges or reduces an image as needed.

# **Cropping**

This feature lets you select the portion of the image you want to retain.

# Sharpening and softening

Photoshop features the facility to render a sharper or blurred effect on images. This feature is mostly used in portraits to create a better focus on the subject or part of an image.

# **Merging images**

This feature allows two or more separate images to be merged into one.

## Removal of unwanted elements

This technique involves the use of clone tool to maintain the texture of the image. This is used to get rid of distracting objects in an image which gives more focus on the subject.

# **Selective Color Change**

This feature lets you alter the color of certain parts of an image while the rest of the image retains the original color.

# **Slicing**

This feature helps in slicing a whole image into parts. It is widely-used in creating mock-ups of websites.

There are several other features of Photoshop. All these features will help you to edit the image faster and more efficiently with professional looking results.

# **Starting Adobe Photoshop**

Follow these steps to open Adobe Photoshop:

- 1. Click on **Start** button **⇒ All Programs**.
- 2. Select **Adobe Photoshop 7.0** (Fig. 1.1).
- 3. The **Adobe Photoshop** window appears (Fig. 1.2).

The Adobe Photoshop work area includes the command menus at the top of the screen and a variety of tools and palettes for editing and adding elements to an image.

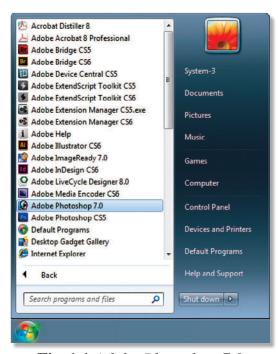

**Fig. 1.1** *Adobe Photoshop 7.0* 

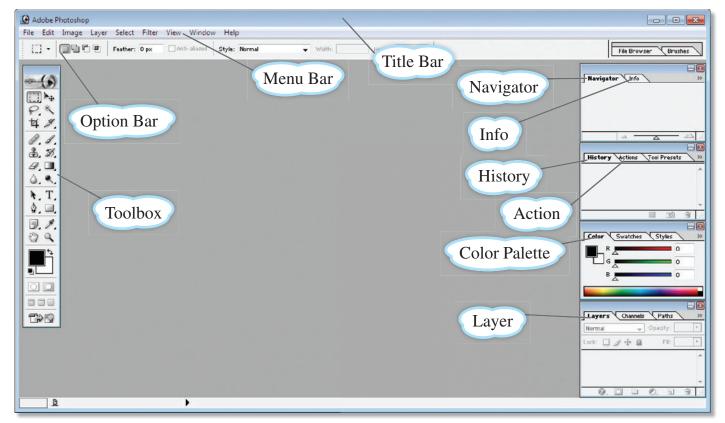

Fig. 1.2 Adobe Photoshop window

# **Main Components of Photoshop Window**

The main components of Photoshop window are explained here.

## **Title Bar**

Title Bar displays the name of the application in use.

### Menu Bar

Menu Bar contains the main menu along with related options to work in the software.

## **Toolbox**

Toolbox contains various tools used in Photoshop.

# Photoshop 7.0 was code named Liquid Sky, before it was released.

## **Option Bar**

Option Bar contains different options to allow customisation of tools selected in the Toolbox.

# Navigator/Info/Color Palette

These palettes allow zooming in and out, shows information about the cursor point and selection of colors.

# **History/Actions/Layers**

These palettes allow multiple backward steps, automation of tasks and manipulation of layers.

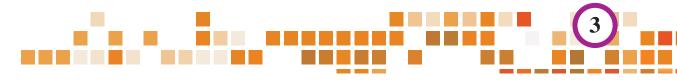

More information

## **ACTIVITY**

- A. Click on Start button > All Programs > Adobe Photoshop 7.0. Check on all the menus and make a list of it.
- B. Check the Toolbox and place your mouse pointer on each tool. The name of the tool will be displayed. Make a list of it.
- C. Check the palettes on the right side of the screen. Also, check each tab of the palettes.

# **Opening and Importing Images**

Let us see how an image can be opened in Adobe Photoshop.

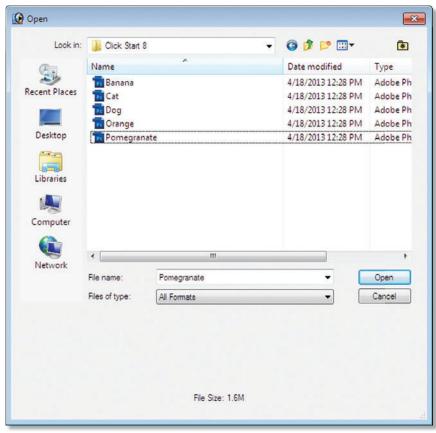

Fig. 1.3 Open dialog box

3. Select the desired file and click on the **Open** button.

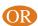

1. You may also import an image. To do so, click on **File** menu ⇒ Select **Import** option (Fig. 1.4).

You can open and import images in various file formats. To open a file, follow the steps given here:

- 1. Click on **File** menu ⇒ **Open** option.
- 2. The **Open** dialog box appears (Fig. 1.3).

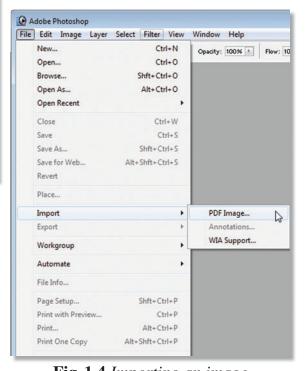

**Fig. 1.4** *Importing an image* 

- 2. Click on the required type in the submenu that appears. For example, on clicking the **PDF Image** option, the **Select PDF for Image Import** dialog box appears (Fig. 1.5).
- 3. Select the desired file and click on the **Open** button.

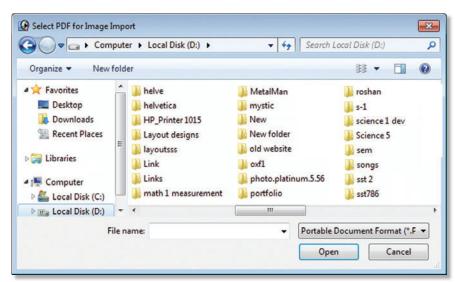

Fig. 1.5 Select PDF for Image Import dialog box

4. Once the image has been opened or imported the Image window appears on the main window (Fig. 1.6).

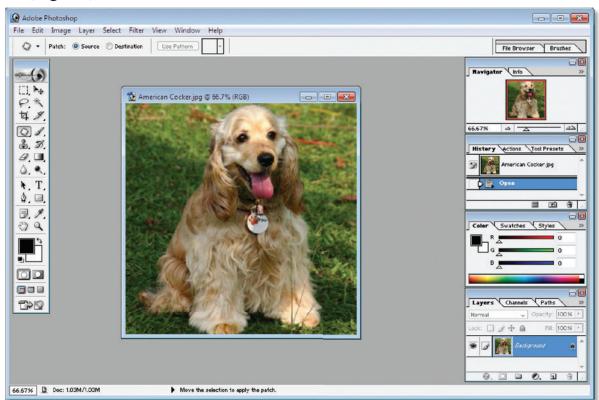

**Fig. 1.6** *Image window appears* 

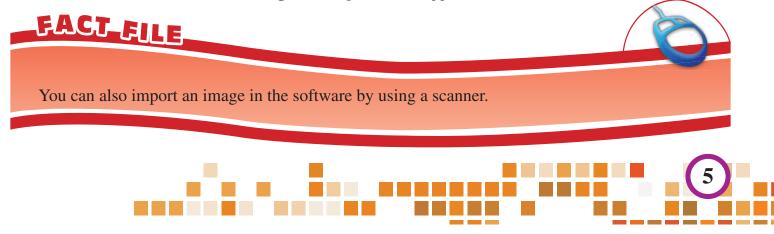

## The Toolbox

Photoshop provides various tools for selecting, painting, drawing, editing, erasing and viewing images (Fig. 1.7).

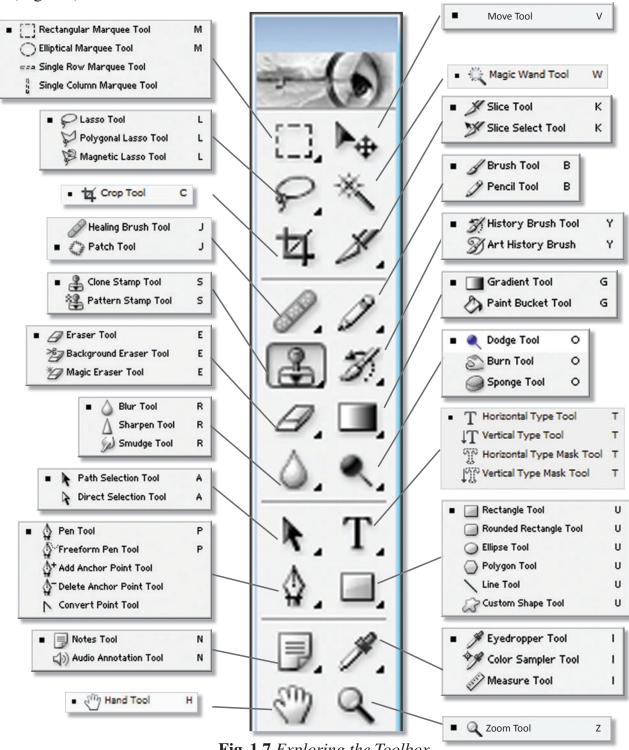

**Fig. 1.7** Exploring the Toolbox

These tools can be classified into the following categories:

1. Selection tools: These are used to select an image or a part of it. For example, Marquee tools, Lasso tools, Magic Wand tool, Move tool and Crop tool.

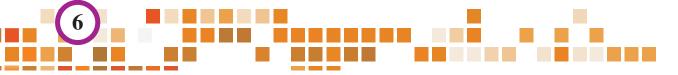

- 2. *Painting Tools:* These tools are used to color an image. For example, Brush tool, Pencil tool, Gradient tool.
- 3. *Drawing Tools:* These tools are used to draw figures and shapes. For example, Custom Shape tool, Rectangle tool, etc.
- 4. *Retouching Tools:* These tools provide a finishing touch to an image. Such as removal of scars or acne marks from a photo using Spot Healing Brush tool, Healing Brush tool, Eraser tool, Clone Stamp tool, Blur tool, etc.

# FACT-FILE

The Hand tool, the Zoom tools, the Zoom commands and the Navigator Palette let you view different areas of an image at different magnifications. You can open additional windows to display several views at once (like different magnifications) of an image. You can also change the screen display mode to change the appearance of the Photoshop work area.

Let us learn about some of the tools used in Adobe Photoshop in detail (Table 1.1 on next page).

# Using the tools

Follow these steps to select a tool from the Toolbox:

- 1. Click on the icon of the desired tool in the toolbox.
- 2. A small triangle at the lower right of a tool icon indicates hidden tools. Positioning the pointer over a tool displays a tool tip with the tool's name and keyboard shortcut.

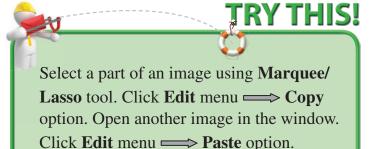

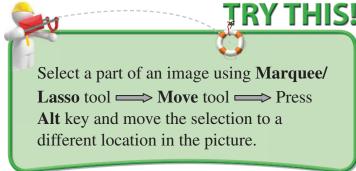

## **ACTIVITY**

## Complete the following activity.

- 1. Open any image.
- 2. Use different tools from the Toolbox to manipulate the image. Also, use various options given in the Option menu for each tool.
- 3. Save the file with some other name so that the changes are not made in the original image.

More information

## Table 1.1 Tools and Their Description

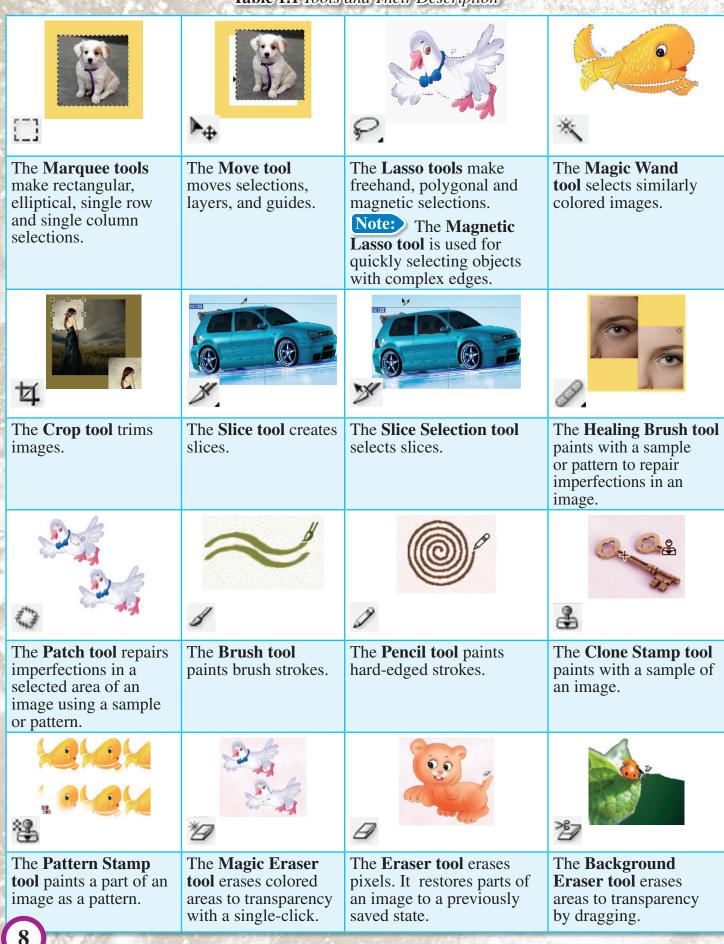

The Gradient tools The Paint Bucket The Blur tool blurs The Sharpen tool create different blends tool fills similarly hard edges in an image. sharpens soft edges in an between colors. colored areas with the image. foreground color. The Smudge tool The **Dodge tool** The Burn tool darkens The Sponge tool smudges data in an lightens areas in an areas in an image. changes the color image. image. saturation of an area. The Path Selection The **Type tools** create The Type Mask tools The **Pen tools** lets you tools make shape or create a selection in the type on an image. draw smooth-edged segment selections shape of type. paths. showing anchor points, direction lines and direction points. The **Zoom tool** The Custom Shape The Eyedropper tool The **Hand tool** moves tool makes customised samples colors in an an image within its magnifies and reduces shapes selected from a window. the view of an image. image. custom shape list.

# Some interesting features used along with the tools

Color modes and models: A color mode determines the color model used to display and print images. Photoshop can work with different color modes. The mode available in Photoshop includes HSB (Hue, Saturation, Brightness); RGB (Red, Green, Blue); CMYK (Cyan, Magenta, Yellow, Black); and CIE L\*a\*b\*. To change the color mode, click on **Image** menu  $\Longrightarrow$  **Mode** option (Fig. 1.8).

Color Palette: The Color Palette (Fig. 1.9) displays the current foreground and background colors. The foreground and background can be selected using the sliders or from the spectrum of colors displayed on the color ramp at the bottom of the palette. You can also select the Foreground and the Background color of an image using the

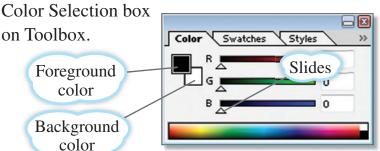

Fig. 1.9 Color Palette

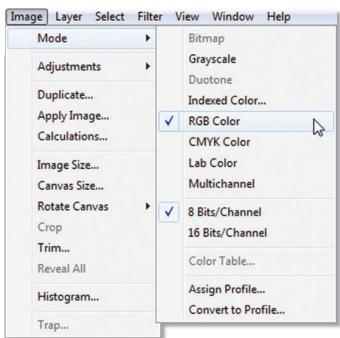

Fig. 1.8 Selecting RGB color mode

## The Brushes Palette

The Brushes Palette in Photoshop 7 lets the user make thousands of different types of brushes by selecting preset brushes and designing custom brushes (Fig. 1.10). To see the Brushes Palette, click on the **Brush Palette** icon at the right end of the **Options bar** of any tool that uses a brush.

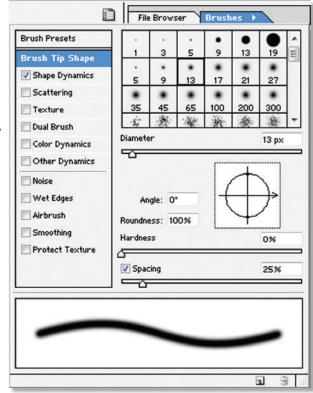

Fig. 1.10 Brush Palette